## **Contents**

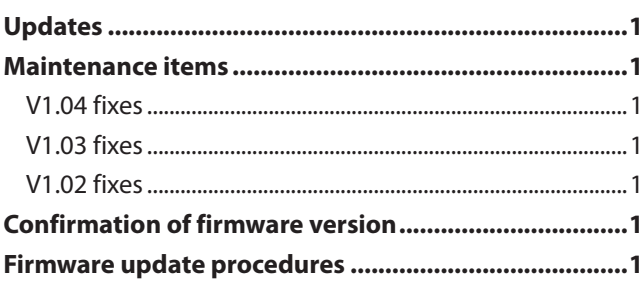

# **Updates**

Always use the most recent firmware for this device. Please visit the TASCAM web site at http://tascam.com/ to check for the latest firmware.

# **Maintenance items**

## **V1.04 fixes**

When starting a new track without interruption during recording (using the DIVIDE or AUTO LEVEL DIVIDE functions), division points could be incorrect and recording would not occur properly. This has been fixed.

## **V1.03 fixes**

Cards larger than 8GB did not operate properly sometimes. This has been fixed.

## **V1.02 fixes**

When copying WAV files that had been edited using computer software, for example, to a CD, noise sometimes occurred on the copied CD. This has been fixed.

# **Confirmation of firmware version**

Confirm the firmware version of your BB-800 before conducting a firmware update.

- **1 Turn the unit's power ON.**
- **2 The firmware version is displayed at the bottom of the start-up screen.**

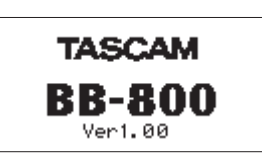

Start-up screen

You do not need to update the unit's fi rmware if the version shown is the same as or newer than the version that you intend to use for the update.

# **Firmware update procedures**

### **CAUTION**

When you update the firmware, make sure that the battery has enough remaining power or use the supplied AC Adapter (PS-1225L). The program has been set so that the update will not be conducted if the battery power is insufficient.

- **1 Download the most recent firmware from the TASCAM web site (http://tascam.com/). If the file that you have downloaded is compressed in ZIP format, for example, decompress it.**
- **2 Copy the downloaded firmware (BB800\_15.104 for V1.04) to the root folder (the highest level folder in the hierarchy) on the SD card with a card reader.**

### **CAUTION**

Do not make other files/folders on the SD card.

- **3 Turn the unit's power OFF.**
- **4 Insert the SD card you copied the update file onto in step 2 into the SD card slot.**
- **5 While pressing and holding both the MENU and**  7**/**9 **keys, turn the unit's power ON.**

The unit starts up in update mode, and the update file appears on the screen.

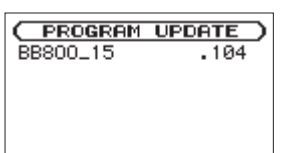

### **NOTE**

- **•** This screen shows a list of the firmware update files in the root folder of the unit. Also, the screen shows the firmware on the SD card copied in Step 2 above.  $\mathbb{N} \circ$ Update File appears if there are no update files in the root folder or on the SD card.
- **•** The screen shown is an example. The actual display differs.

### **CAUTION**

If this screen does not appear, turn the unit's power OFF. Then while pressing and holding both the **MENU** and  $\blacktriangleright$  /II keys, turn the unit's power ON again. Continue to hold the **MENU** and  $\blacktriangleright$  /**II** keys firmly until this screen appears.

**6 Select the firmware (highlight the item) then press the ENTER key. The following screen appears.**

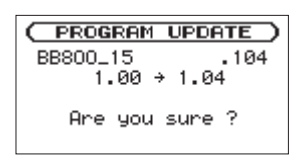

The current version appears on the left and the updated version appears on the right.

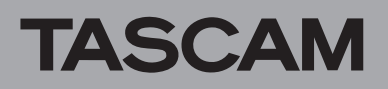

#### **NOTE**

The screen shown is an example. The actual display differs.

**7 Press the ENTER key to start the update.**

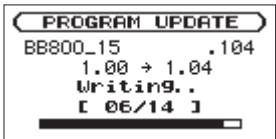

#### **CAUTION**

Do not turn the unit's power OFF until the update is complete.

**8 When the update is complete, the following screen appears. Confirm the following screen and turn the unit's power OFF.**

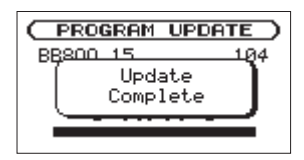

**9 Follow the "Confirmation of firmware version" instructions above to check that the** Ver. **is now the most recent version of the firmware.**

This completes the procedure for updating this unit.

**10 Delete the update file in the root folder with a card reader.**